- Log into your JoVE account and queue up the video you would like to share
- Turn closed captions on by clicking on the **CC** button in the bottom right corner of the JoVE video player
- In your Zoom meeting, select **Share Screen**
- In the pop-up window, select which part of your screen you would like to share
- Check the **Share Computer Sound** box to the left
- Click the **Share** button to the right

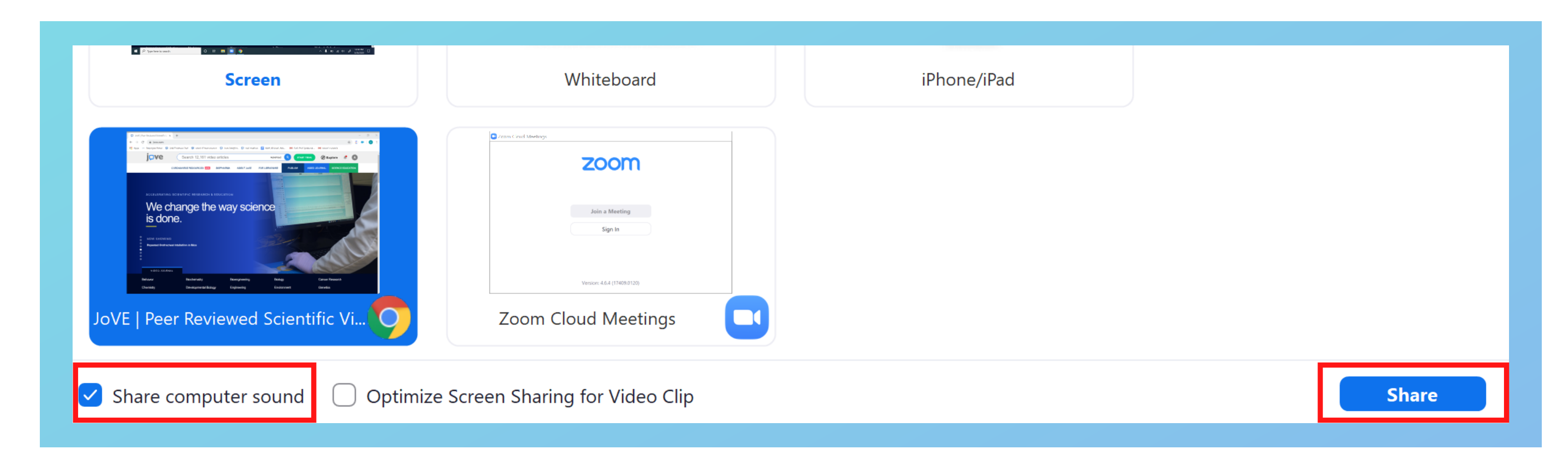

• Hover over the bottom of the Zoom screen to see the control panel

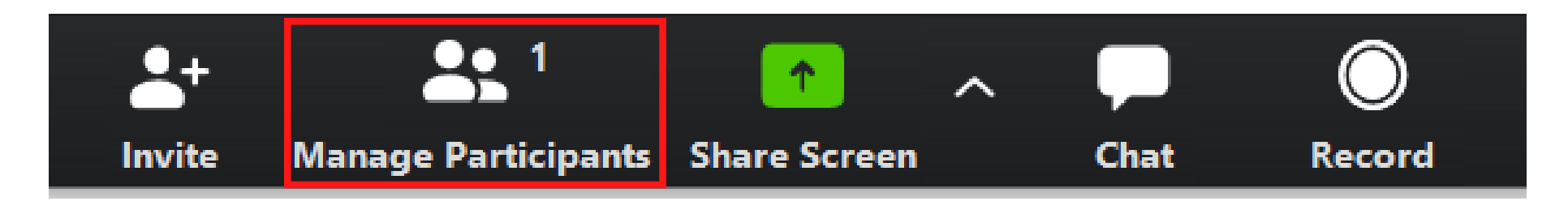

Below you'll find a few simple steps on how to share JoVE videos with your students while in a Zoom meeting. To set up a Zoom meeting securely please check the best practices [here](https://blog.zoom.us/wordpress/2020/03/27/best-practices-for-securing-your-virtual-classroom/?_ga=2.251994697.1784961948.1586456684-1216969313.1584368779)

Mute your students so that there isn't any background noise by clicking on **Mute All** at the bottom of

**For any additional information or help please contact us at customersuccess@jove.com.**

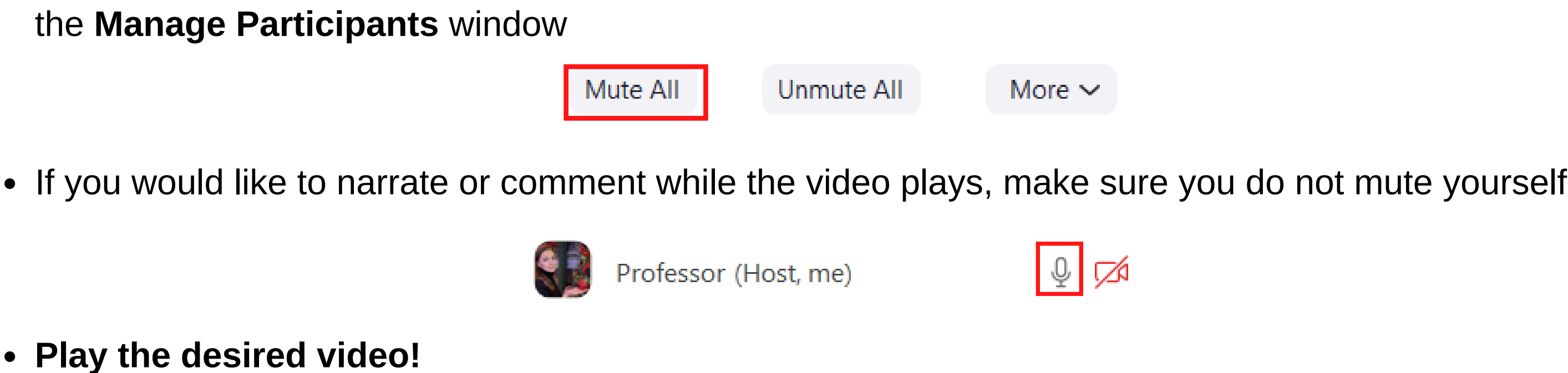

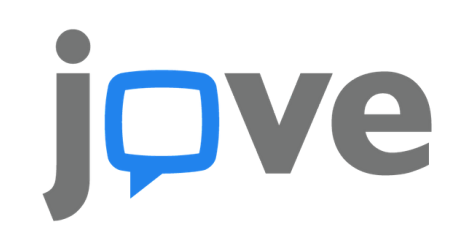

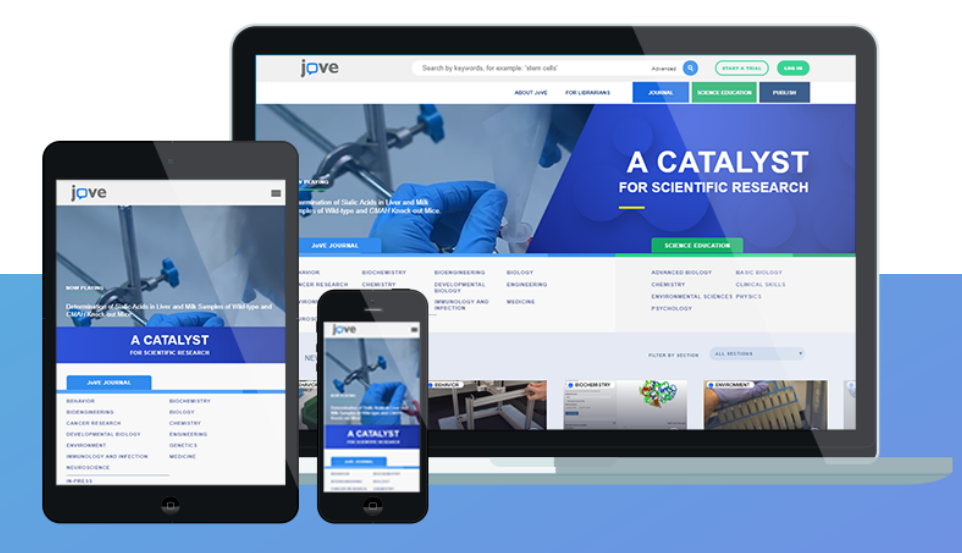

## **Teaching with JoVE on**

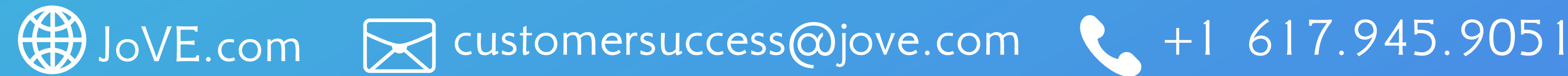